# **Guided Learning Hours (GLH)**

### **Introduction**

VQManager can be used to log and report on Guided Learning Hours. The aim of this document is to show how GLH can be logged by each user role and how reports and status can be accessed.

### **Setup**

Currently, setup is done by SkillWise. A form is attached at the end of this document which will allow customers to define the qualifications where GLH is relevant as well as the actual number required.

GLH can be set up as a simple total, or divided into on the job and off the job hours.

Note that GLH are set in VQManager against individual qualifications, and can't be set across whole frameworks. If you wish to set GLH for a whole framework, this is put into VQManager against the 'main aim' qualification for the framework, usually the NVQ.

Once that has been done, users can start to log and report on GLH.

## **Logging GLH**

GLH can be logged in the learner's Activity Log by the following users:

- Learner
- Assessor
- $\bullet$  IV

Follow this procedure to log GLH (see the image on the page which follows):

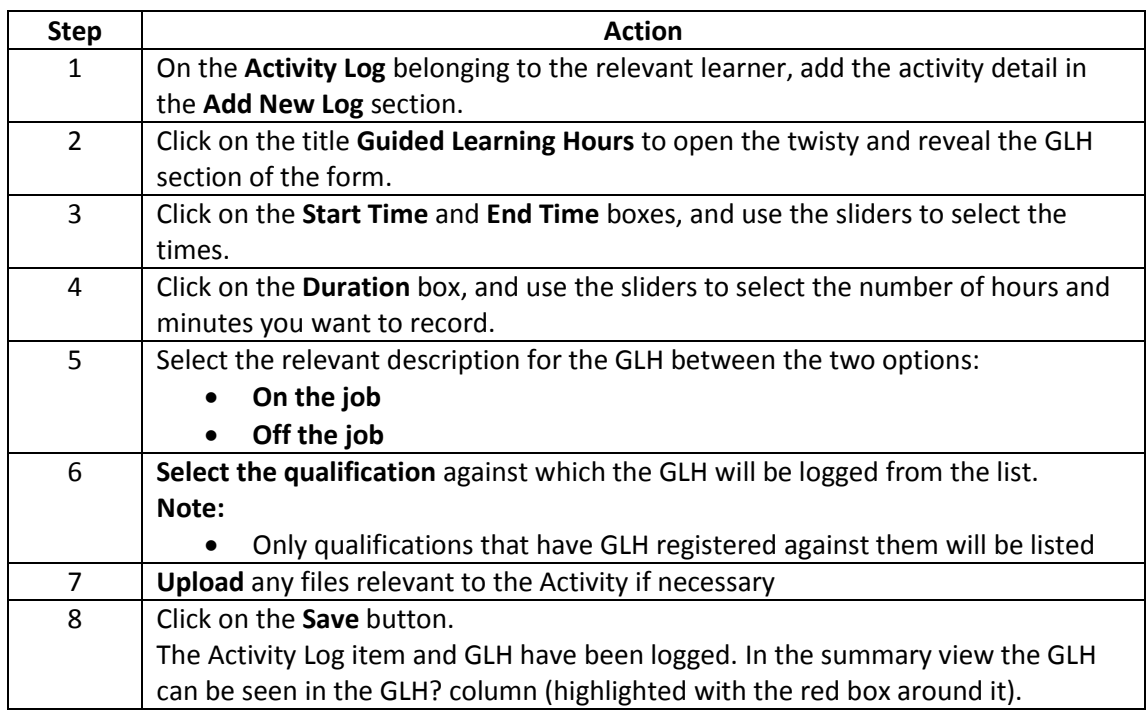

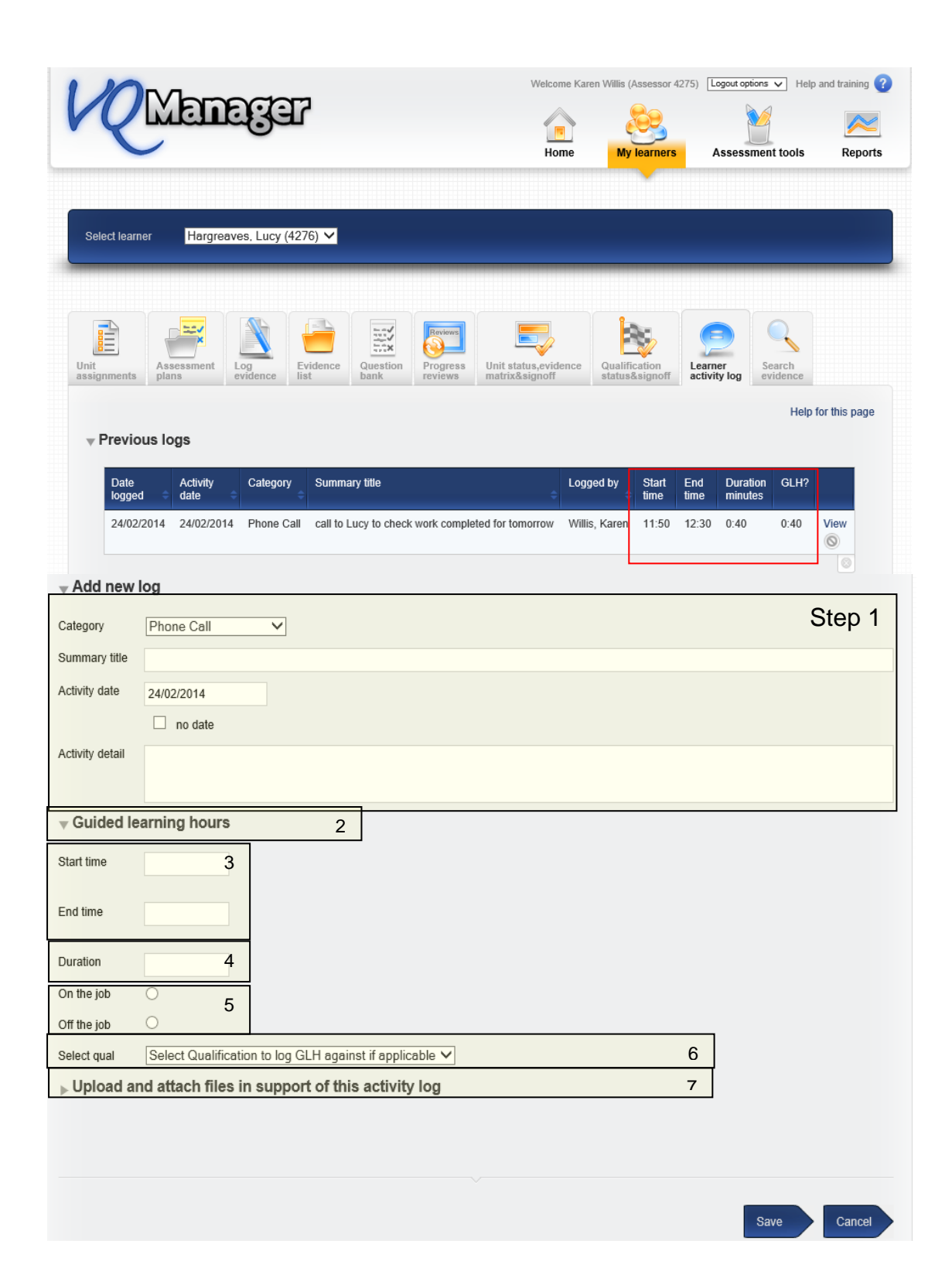

### **Checking GLH progress**

There are a number of places where GLH status reports can be seen:

### **Assessors and IVs**

Assessors and IVs can see GLH status reports in 2 places:

1. On the **Learner progress summary** tab on their respective homepages. This shows how many hours have been logged against how many are required. If you hover your mouse over the numbers, it will break it down to **On the job** and **Off the job**.

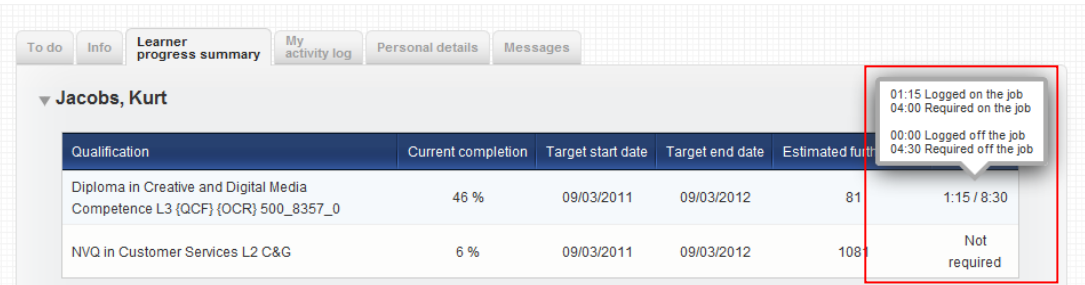

- 2. **Guided learning hours** progress report which can be found under **Reports > Progress.** You will need to select the learners to be included (options are all learners, or one specific learner) and the qualification for which the report will be run. The resultant report shows:
	- a. GLH logged on the job
	- b. GLH logged off the job
	- c. Total GLH logged
	- d. GLH required on the job
	- e. GLH required off the job
	- f. GLH total required
	- g. GLH shortfall/ surplus

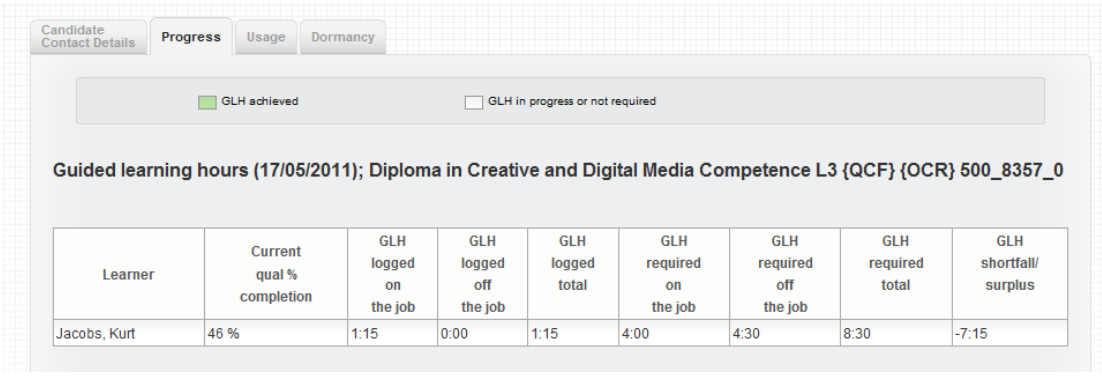

### **Learners**

Learners can see their GLH status on the **My Progress Summary** tab on their homepage.

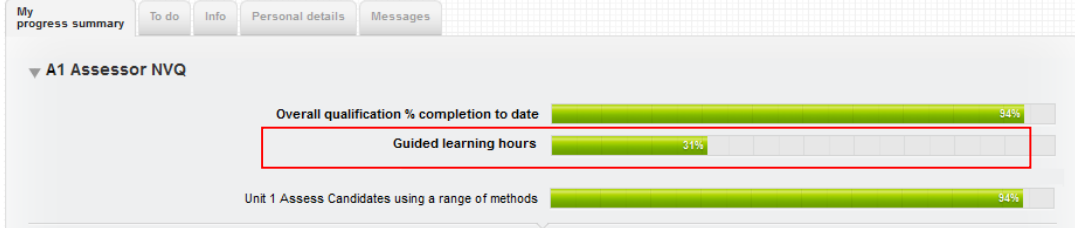

Hovering a mouse over the graph will show the details.

### **Centre Administrators**

Centre administrators can draw a GLH report from the Progress Report section under the Reports menu option.

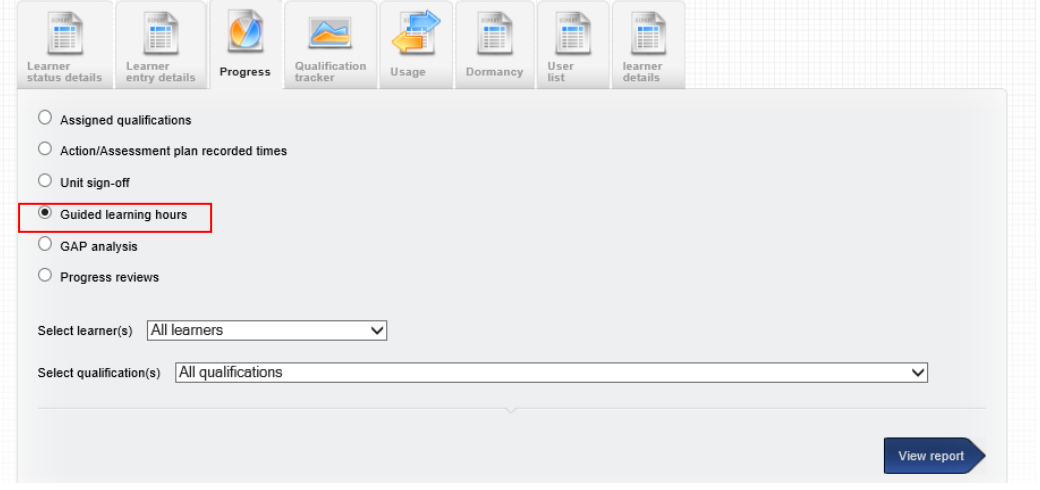

4

### **What do you need to do to have GLH switched on?**

In order to get GLH switched on please complete this table and return to SkillWise for each qualification which needs GLH:

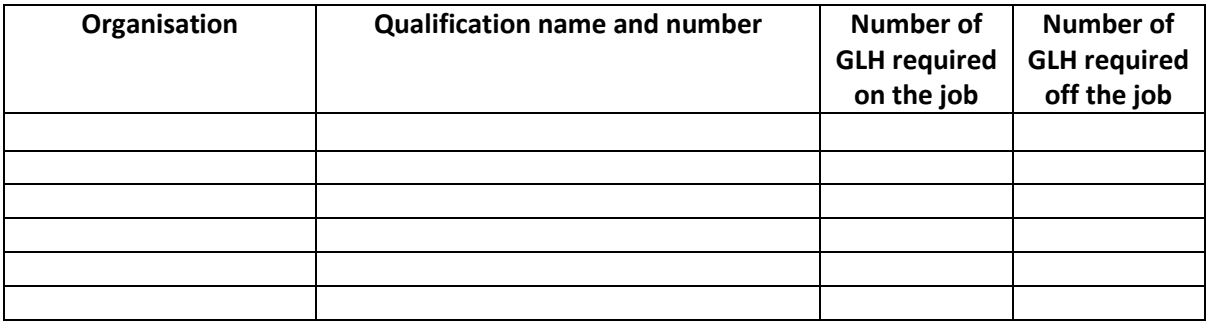